### **Wie kann ich an einem Webex-Meeting teilnehmen?**

Webex kann direkt im Browser ohne Installation der Desktop-App genutzt werden. Dazu benötigst du lediglich einen aktuellen Browser. Es funktioniert stabil mit Chrome und auch Firefox.

#### **Teilnahme mit dem Web-Browser**

- 1. Starte einen **Browser**, z.B. Firefox oder Chrome/Chromium.
- 2. Rufe den Einladungs-Link im Browser auf. Wähle "Abbrechen", falls der Dialog "Cisco Webex Meeting öffnen?" angezeigt wird, weil du sonst zur Desktop-App wechselst bzw. diese zunächst installieren musst.

Klicke auf den Link "Treten Sie über Ihren Browser bei."

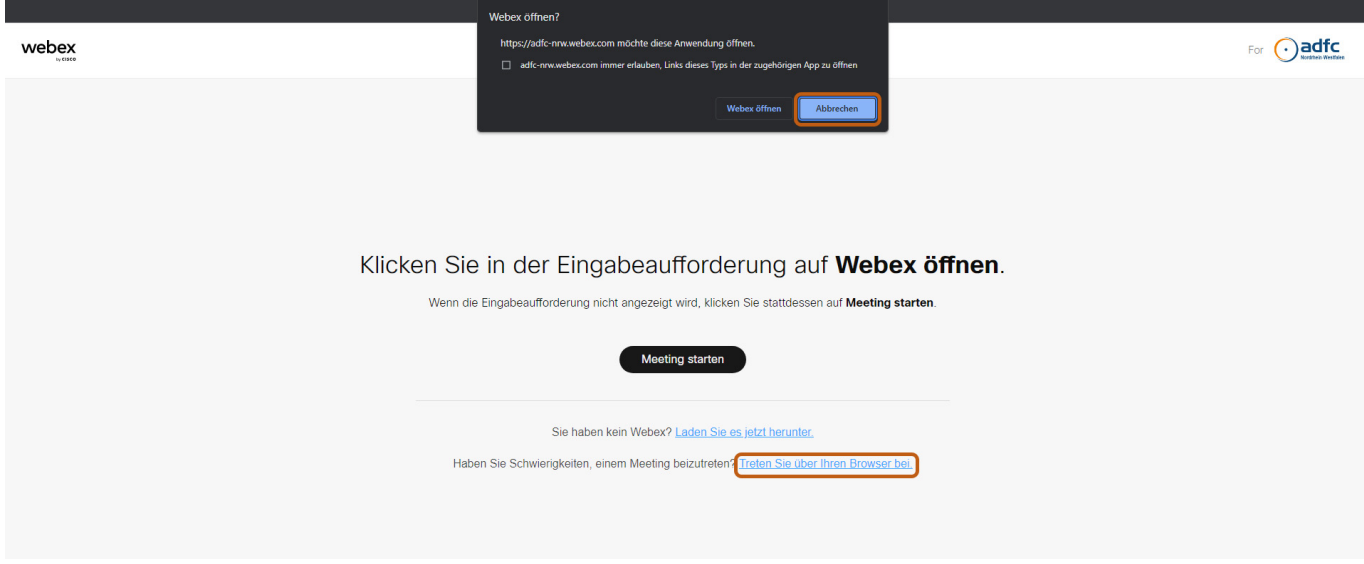

Wähle dann die Option "Als Gast beitreten", wenn du keinen persönlichen Webex-Account hast.

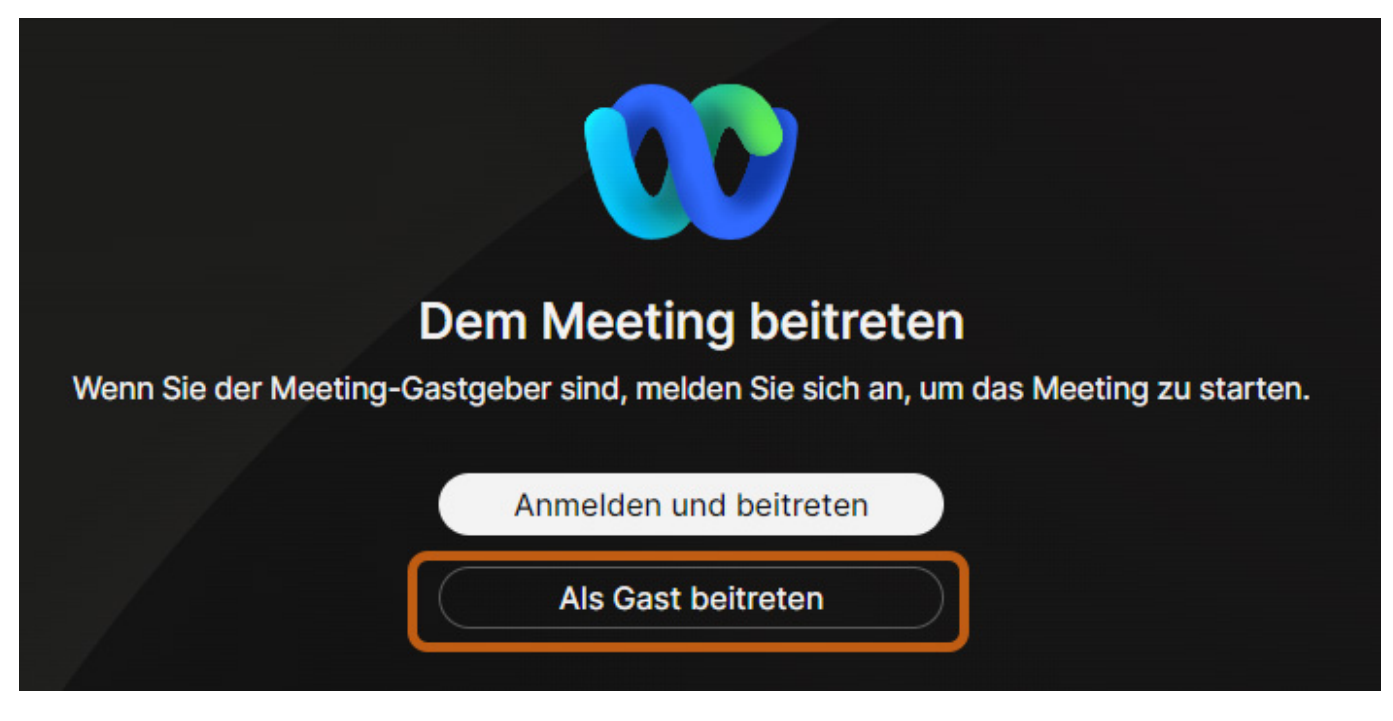

Gib jetzt deinen Namen und E-Mail-Adresse sowie die Zeichenkombination für das "Captcha" ein.

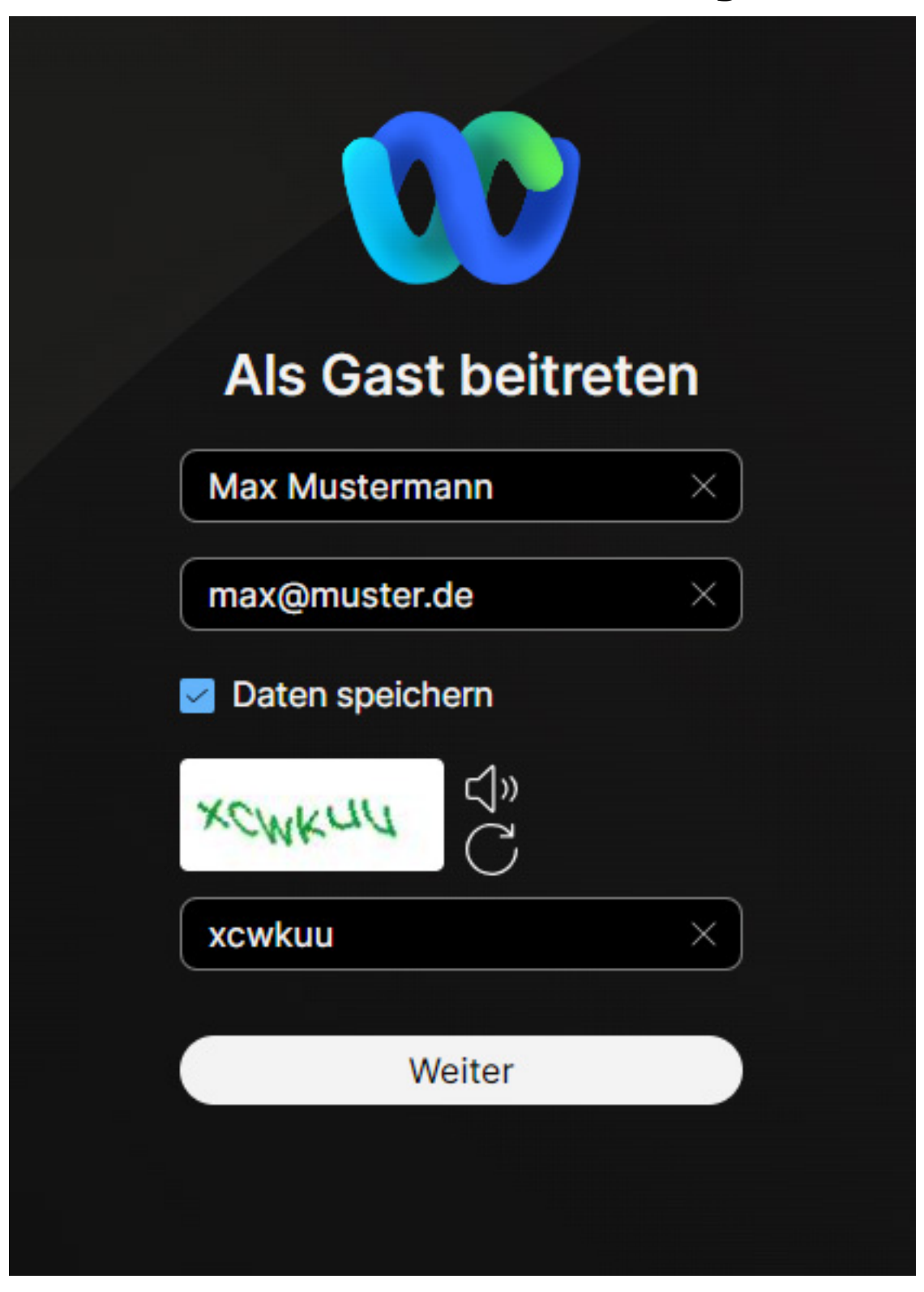

Gegebenenfalls musst du die Nutzung von Kamera und Mikrofon freigeben.

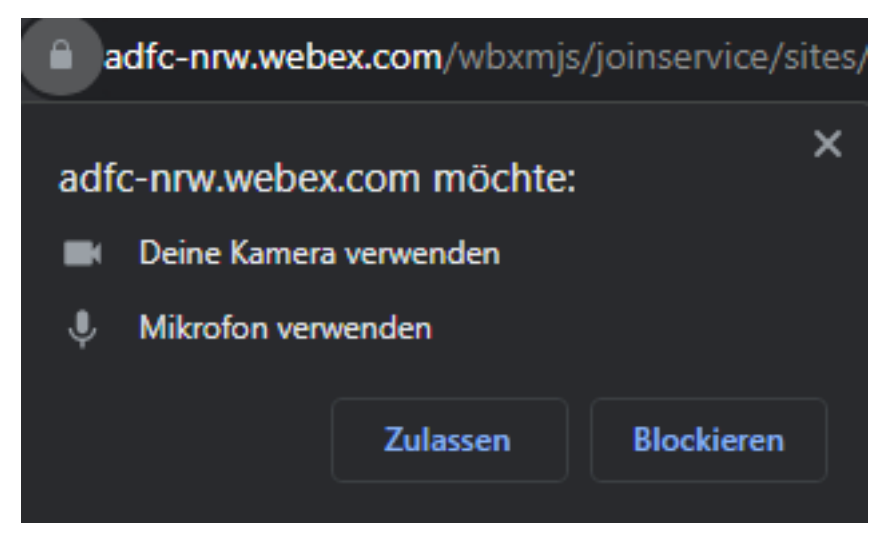

#### **Teilnahme über die Webex-App**

*Achtung: Es kann Probleme mit dem automatischen Start der Webax-App aus dem Web-Browser heraus beim Aufruf des Links geben. Beim Klick auf "Webex öffnen" passiert dann einfach nichts. Kopiere in einem solchen Fall den Link zum Meeting, starte die Webex-App direkt und gib oben in das Suchfeld den Meetinglink ein. Dann kannst du über den "Beitreten"-Button an dem Meeting teilnehmen.*

*Dauerhaft beheben kannst du das Problem durch das Deinstallieren und neu Installieren der Webex-App.*

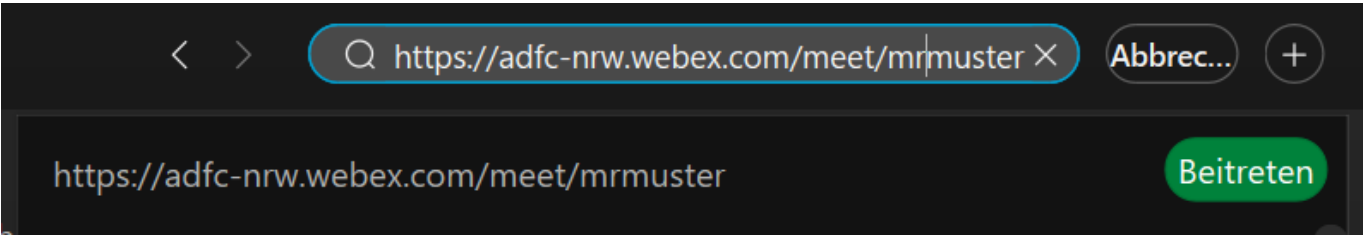

Wenn du die Webex-App installiert hast, dann stelle sicher, dass die aktuellste Version (4.10.0.xxxxx) installiert ist. Folgendermaßen kann du prüfen, ob die installierte Version aktuell ist, oder ob ein Update installiert werden sollte: Klicke in der Webex-App links unten auf das Fragezeichen und dann auf "Auf Updates prüfen".

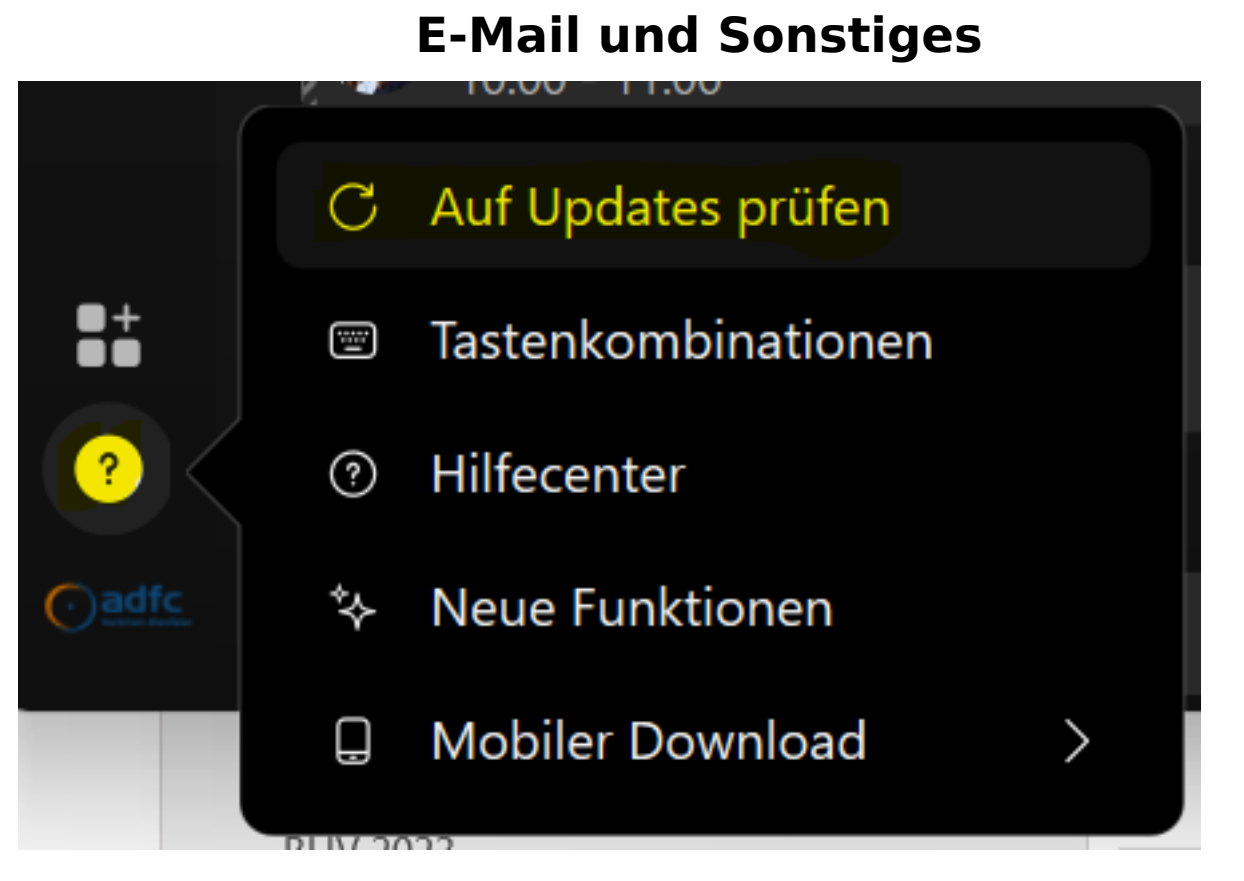

Bei aktuellem Webex sollte sich ein Fenster mit folgender Meldung öffnen, hier (im Oktober 2023) mit der Version 43.10.0.27451:

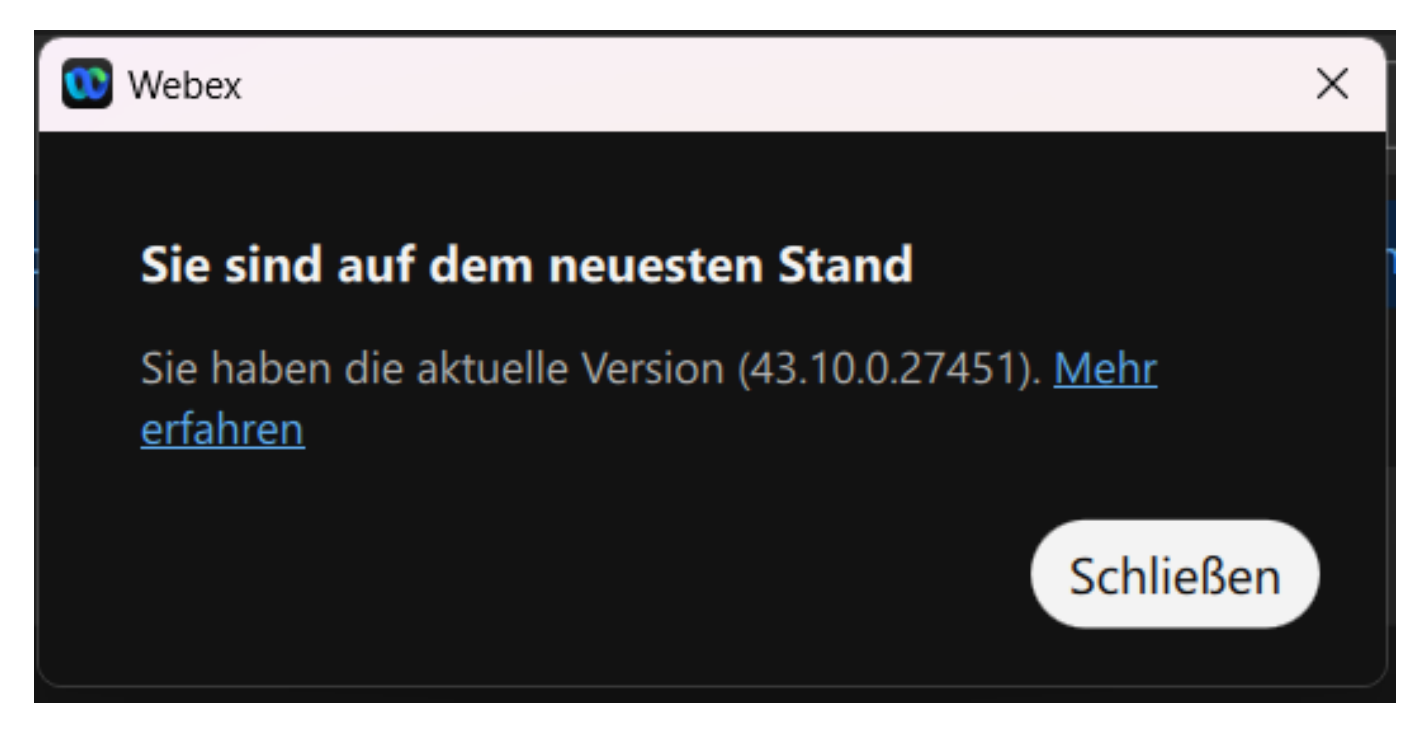

Ansonsten führe bitte das angebotene Update durch.

#### **Teilnahme mit dem Android-Handy**

Bei der Teilnahme über ein Android-Handy muss die "Webex"-App (die "Webex Meeting"-App reicht nicht aus) installiert sein. Auch hier ist 43.10.0.xxx der aktuelle Versionsstand. In der App kannst du die Version über das Öffnen des Menüs durch Antippen des Punktes bzw. deines Benutzerbildes ganz links oben und dann über den Menüpunkt "Über" prüfen.

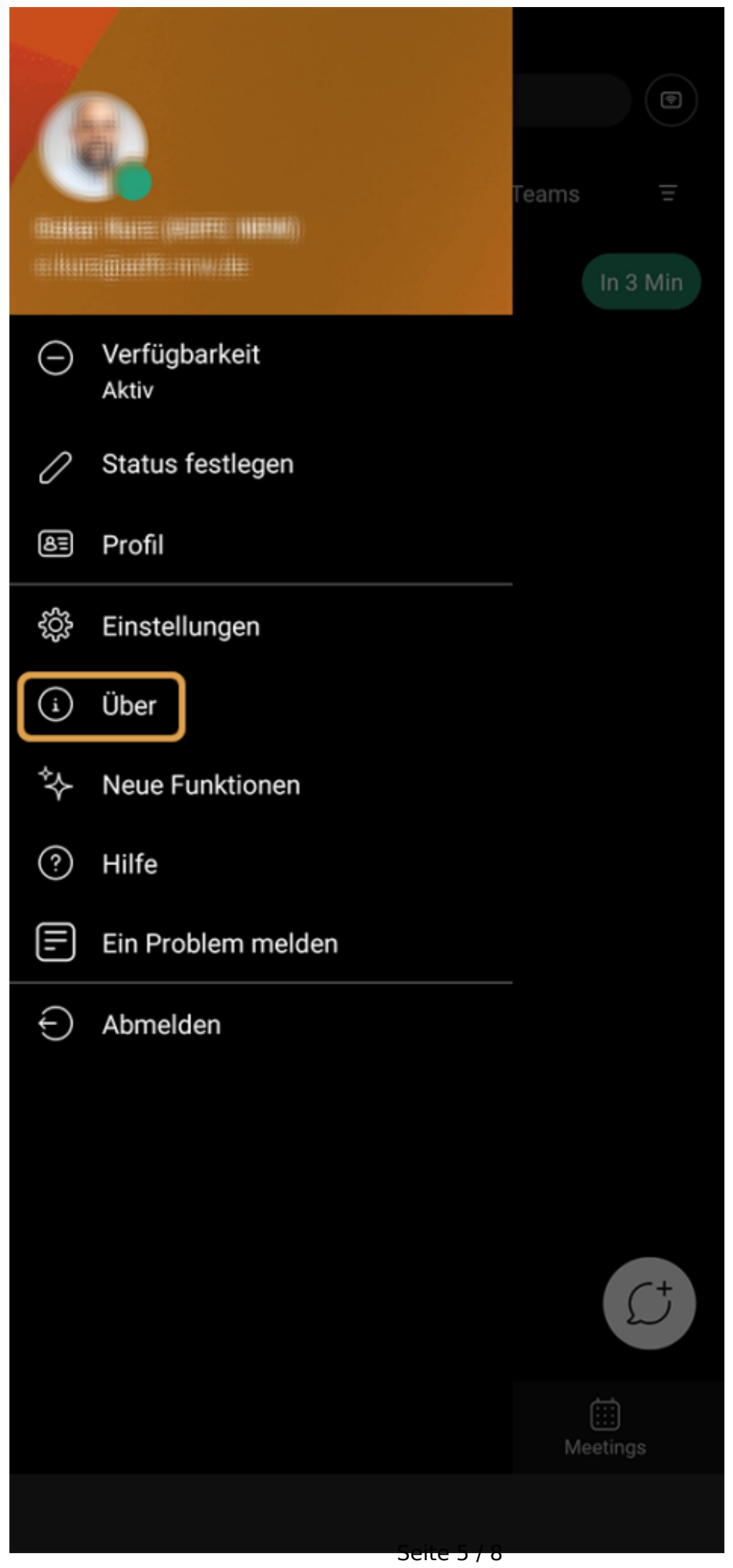

**© 2024 Jan Bartels <j.bartels@adfc-nrw.de> | 20.05.2024, 00:46** [URL: https://faq.adfc-nrw.de/index.php?action=faq&cat=3&id=51&artlang=de](https://faq.adfc-nrw.de/index.php?action=faq&cat=3&id=51&artlang=de)

Hier ist es (im Okotber 2023) die Version 43.10.0.144.

Seite 6 / 8 **© 2024 Jan Bartels <j.bartels@adfc-nrw.de> | 20.05.2024, 00:46** [URL: https://faq.adfc-nrw.de/index.php?action=faq&cat=3&id=51&artlang=de](https://faq.adfc-nrw.de/index.php?action=faq&cat=3&id=51&artlang=de)

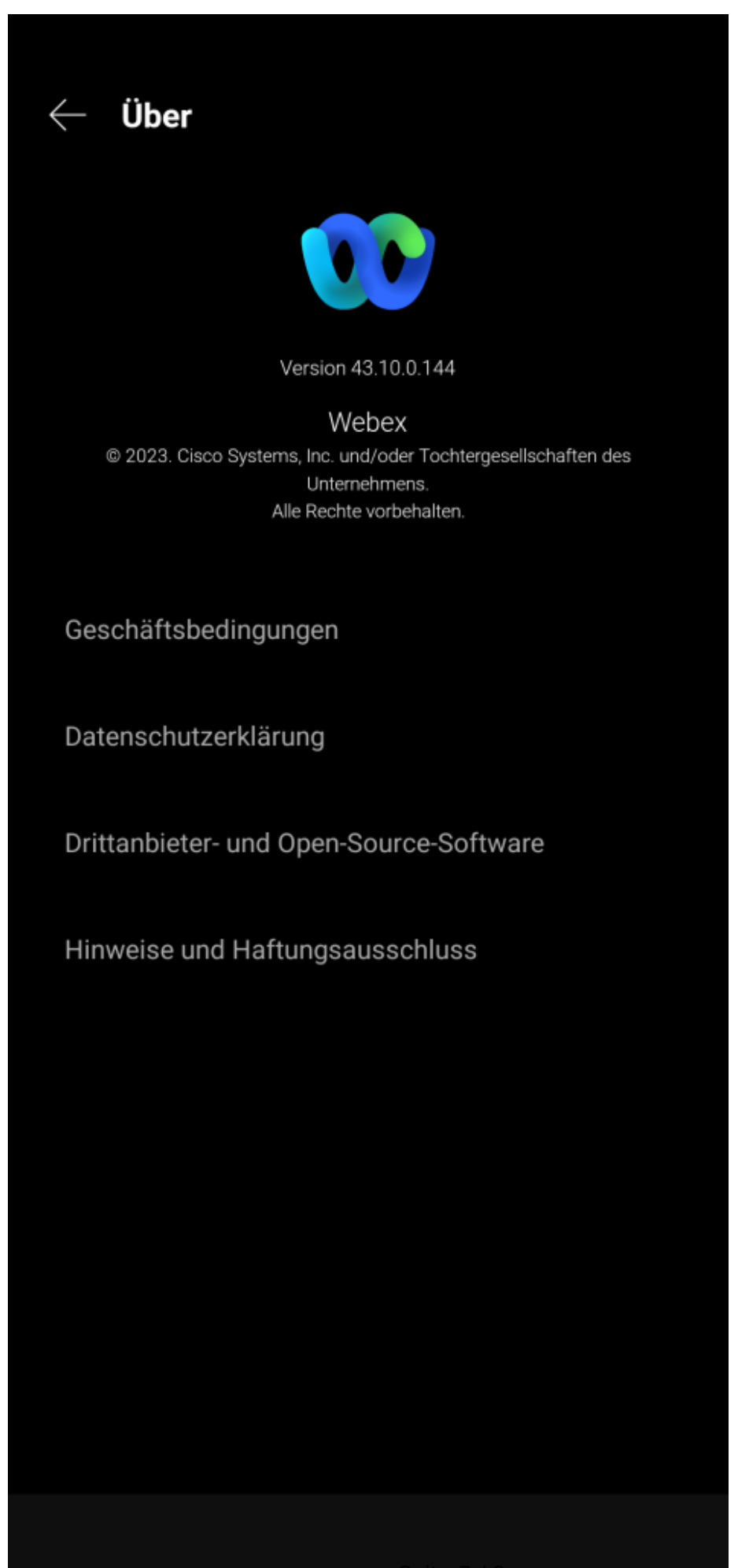

**© 2024 Jan Bartels <j.bartels@adfc-nrw.de> | 20.05.2024, 00:46** [URL: https://faq.adfc-nrw.de/index.php?action=faq&cat=3&id=51&artlang=de](https://faq.adfc-nrw.de/index.php?action=faq&cat=3&id=51&artlang=de)

Seite 7 / 8

Eindeutige ID: #1050 Verfasser: Oskar Kurz Letzte Änderung: 2023-11-06 15:49

> Seite 8 / 8 **© 2024 Jan Bartels <j.bartels@adfc-nrw.de> | 20.05.2024, 00:46** [URL: https://faq.adfc-nrw.de/index.php?action=faq&cat=3&id=51&artlang=de](https://faq.adfc-nrw.de/index.php?action=faq&cat=3&id=51&artlang=de)